## How to Add Row ID column

The **Row ID column** is used to show the corresponding Row ID for the row. Not all rows will show the Row ID and these rows will be itemized below. This is a useful information when reviewing the Row Designer setup vs. that of the report preview/print out since the row is somehow numbered.

Follow these steps on how to create Units Description column type.

- 1. A new row will be available in the grid section.
- 2. In the Column Type field, select Row Id.
- In the Column Name field, enter the name you would like to call the column. The value entered in this field may show on your financial report, granted the Caption field for that column is set to Column Name. This is discussed more on How to Add Column Name Row.
- 4. In the Caption field, select the type of caption you want for the column. This is discussed more on How to Add Column Name Row.
- 5. In the Width field, set it to your desired column width. By default it is set to 160 pixels, which is approximately 1 1/4 inches.
- 6. In the Alignment field, set how the value for the column be displayed.
  - Select Center if you want it Centered
  - · Select Left if you want it Left Aligned
  - Select Right if you want it Right aligned
- 7. There is an ability to show or hide the column. Check the Hidden checkbox if you decide to hide the column. This is discussed more on How Hidden checkbox works when enabled.
- 8. All other fields are not anymore necessary so you can leave those out.

This is how Row Id column will look like when you follow the above steps.

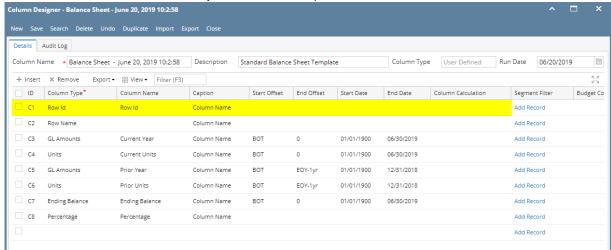

Here's how it is shown when report is previewed/printed. Highlighted is the Row Id column type.

|          | nce Sheet - June 20, 2019 10:2:58 |              |               |             |             |                  |                       |
|----------|-----------------------------------|--------------|---------------|-------------|-------------|------------------|-----------------------|
| As Of 6/ | 20/2019                           |              |               |             |             | Thu              | irsday, June 20, 2019 |
|          |                                   |              |               |             |             |                  | 10:59 AA              |
| Row Id   |                                   | Current Year | Current Units | Prior Year  | Prior Units | Ending Balance   | Percentage            |
| Asset    |                                   |              |               |             |             | Zinaing Dailance | · crocinage           |
| R3       | Asset                             | 36.833.747   | 28.888.484    | 36.784.008  | 28,888,448  | 36.833.747.09    | 0.00%                 |
| R5       | Cash Accounts                     | -78,974,657  | -29,108,321   | -78,450,665 | -29,108,477 | (78,974,656.76)  | 0.00%                 |
| R7       | Receivables                       | 25.093.755   | 3.707.917     | 24.712.221  | 3.692.217   | 25.093.755.02    | 0.00%                 |
| R8       | Prepaids                          | 1,790,236    | 1,327,749     | 1,790,236   | 1,327,749   | 1,790,236.00     | 0.00%                 |
| R9       | Inventories                       | 864,493,971  | 70,990,725    | 849,891,602 | 68,275,685  | 864,493,970.64   | 0.00%                 |
| R12      | Other Assets                      | -1,455,918   | -7,327,749    | -1,455,736  | -7,089,174  | (1,455,917.81)   | 0.00%                 |
| R15      | Total Assets :                    | 847,781,134  | 68,478,805    | 833,271,666 | 65,986,448  | 847,781,134.18   | 0.00%                 |
|          |                                   |              |               |             |             |                  |                       |
| iability |                                   |              |               |             |             |                  |                       |
| 219      | Liability                         | 282,395      | 8             | 271,752     | 8           | 282,394.87       | 0.00%                 |
| 21       | Payables                          | 36,747,641   | 3,854,997     | 11,622,728  | -415,326    | 36,747,640.72    | 0.00%                 |
| 122      | Other Payables                    | 725,381,380  | 50,003,465    | 736,208,713 | 51,305,985  | 725,381,380.15   | 0.00%                 |
| 123      | Sales Tax Payables                | 861,334      | 0             | 861,184     | 0           | 861,333.97       | 0.00%                 |
| ₹24      | Payroll Tax Liabilities           | 516          | 0             | 496         | 0           | 516.21           | 0.00%                 |
| 126      | Pending Payables                  | 460,001      | 188,163       | 415,437     | 151,163     | 460,001.20       | 0.00%                 |
| 128      | Payroll Taxes Current             | 199,696      | 0             | 197,077     | 0           | 199,695.72       | 0.00%                 |
| R29      | Payroll Deductions                | 41,324       | 0             | 40,930      | 0           | 41,323.79        | 0.00%                 |
| R30      | Employer Liability                | 75,087       | -4            | 73,890      | -4          | 75,087.37        | 0.00%                 |
| R32      | Total Liabilities :               | 764,049,374  | 54,046,629    | 749,692,207 | 51,041,826  | 764,049,374.00   | 0.00%                 |

The **Row ID column** is used to show the corresponding Row ID for the row. Not all rows will show the Row ID and these rows will be itemized below. This is a useful information when reviewing the Row Designer setup vs. that of the report preview/print out since the row is somehow numbered.

Follow these steps on how to create Units Description column type.

- 1. A new row will be available in the grid section.
- 2. In the Column Type field, select Row Id.
- In the Column Name field, enter the name you would like to call the column. The value entered in this field may show on your financial report, granted the Caption field for that column is set to Column Name. This is discussed more on How to Add Column Name Row.
- 4. In the Caption field, select the type of caption you want for the column. This is discussed more on How to Add Column Name Row.
- 5. In the Width field, set it to your desired column width. By default it is set to 160 pixels, which is approximately 1 1/4 inches.
- 6. In the Alignment field, set how the value for the column be displayed.
  - · Select Center if you want it Centered
  - Select Left if you want it Left Aligned

- · Select Right if you want it Right aligned
- 7. There is an ability to show or hide the column. Check the Hidden checkbox if you decide to hide the column. This is discussed more on How Hidden checkbox works when enabled.
- 8. All other fields are not anymore necessary so you can leave those out.

This is how Row Id column will look like when you follow the above steps.

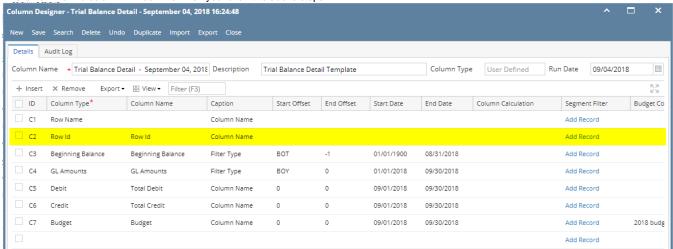

Here's how it is shown when report is previewed/printed. Highlighted is the Row Id column type.

| As Of 9/4/2018                                             |        |                         |                         |             | Thursday, Se | eptember 6, 2018 |
|------------------------------------------------------------|--------|-------------------------|-------------------------|-------------|--------------|------------------|
|                                                            |        |                         |                         |             |              | 9:08 AM          |
|                                                            | Row Id | 01/01/1900 - 08/31/2018 | 01/01/2018 - 09/30/2018 | Total Debit | Total Credit | Budget           |
| 40000-0000-001 - Sales - Home office - Grains              | R2     | 5.00                    | 5.00                    | 0.00        | 0.00         | 0.00             |
| 40000-0001-001 - Sales - Fort Wayne - Grains               | R2     | 2,613.00                | 2,613.00                | 0.00        | 0.00         | 0.00             |
| 40000-0001-004 - Sales - Fort Wayne - Gas                  | R2     | 11,648.62               | 11,648.62               | 0.00        | 0.00         | 0.00             |
| 40000-0001-007 - Sales - Fort Wayne - Diesel               | R2     | 6,933.89                | 6,933.89                | 0.00        | 0.00         | 0.00             |
| 40000-0001-014 - Sales - Fort Wayne - Propane              | R2     | 14,595.69               | 14,595.69               | 0.00        | 0.00         | 0.00             |
| 40000-0001-106 - Sales - Fort Wayne - Snacks               | R2     | 43.50                   | 38.00                   | 33.00       | 27.50        | 0.00             |
| 40010-0001-001 - Sales -Taxable - Fort Wayne - Grains      | R2     | 64,557.21               | 64,557.21               | 0.00        | 0.00         | 0.00             |
| 40010-0001-006 - Sales -Taxable - Fort Wayne - Gas         | R2     | 164,367.97              | 164,367.97              | 0.00        | 0.00         | 0.00             |
| 40010-0001-007 - Sales -Taxable - Fort Wayne - Diesel      | R2     | 273,416.82              | 273,416.82              | 0.00        | 0.00         | 0.00             |
| 40010-0002-001 - Sales -Taxable - Indianapolis - Grains    | R2     | 4,200.00                | 4,200.00                | 0.00        | 0.00         | 0.00             |
| 40015-0101-000 - Sales -Non-Tax - iRely Mart - Admin       | R2     | 62.11                   | 62.11                   | 0.00        | 0.00         | 0.00             |
| 40500-9002-103 - Storage Income-Austin Tech Hub-Tobacco    | R2     | 0.00                    | 0.00                    | 0.00        | 0.00         | 666.00           |
| 41000-0000-000 - Freight Income - Home office - Admin      | R2     | (12,500.00)             | (12,500.00)             | 0.00        | 0.00         | 0.00             |
| 41000-0001-000 - Freight Income - Fort Wayne - Admin       | R2     | 261.07                  | 261.07                  | 0.00        | 0.00         | 0.00             |
| 42001-0001-001 - Software Sales-Fort Wayne-Grains          | R2     | 2,500.00                | 2,500.00                | 0.00        | 0.00         | 0.00             |
| 45000-0001-101 - Discount Take - Fort Wayne - Pop          | R2     | (1.85)                  | (1.85)                  | 0.00        | 0.00         | 0.00             |
| 45000-0005-100 - Discount Take-Chatham-General Merchandise | R2     | 9.12                    | 9.12                    | 0.00        | 0.00         | 0.00             |
| 47000-0001-005 - Sales Advance -Fort Wayne-Feed            | R2     | (100.00)                | (100.00)                | 0.00        | 0.00         | 0.00             |
| 47000-4001-001 - Sales Advance -Remote Scale 2-Grains      | R2     | 850.00                  | 850.00                  | 0.00        | 0.00         | 0.00             |
| 49000-0000-000 - Other Income - Home office - Admin        | R2     | 100.00                  | 100.00                  | 0.00        | 0.00         | 0.00             |
| 49000-0001-000 - Other Income - Fort Wayne - Admin         | R2     | 3,794.75                | 3,794.75                | 0.00        | 0.00         | 0.00             |
| 49100-0001-000 - Tank Rent - Fort Wayne - Admin            | R2     | 80.00                   | 80.00                   | 0.00        | 0.00         | 0.00             |

The **Row ID column** is used to show the corresponding Row ID for the row. Not all rows will show the Row ID and these rows will be itemized below. This is a useful information when reviewing the Row Designer setup vs. that of the report preview/print out since the row is somehow numbered.

Follow these steps on how to create Units Description column type.

- 1. A new row will be available in the grid section.
- 2. In the Column Type field, select Row Id.
- 3. In the Column Name field, enter the name you would like to call the column. The value entered in this field may show on your financial report, granted the Caption field for that column is set to Column Name. This is discussed more on How to Add Column Name Row.
- 4. In the Caption field, select the type of caption you want for the column. This is discussed more on How to Add Column Name Row.
- 5. In the Width field, set it to your desired column width. By default it is set to 160 pixels, which is approximately 1 1/4 inches.
- 6. In the Alignment field, set how the value for the column be displayed.
  - Select Center if you want it Centered
  - · Select Left if you want it Left Aligned
  - Select Right if you want it Right aligned
- 7. There is an ability to show or hide the column. Check the Hidden checkbox if you decide to hide the column. This is discussed more on How Hidden checkbox works when enabled.
- 8. All other fields are not anymore necessary so you can leave those out.

This is how Row Id column will look like when you follow the above steps.

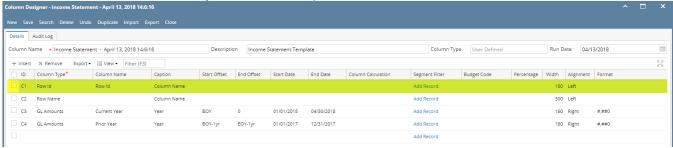

Here's how it is shown when report is previewed/printed. Highlighted is the Row Id column type.

| As Of 4/13/2018 | tement - April 13, 2018 14:6:16 |          | 5:4 4 3:40.00         |
|-----------------|---------------------------------|----------|-----------------------|
| 45 Of 4/13/2018 |                                 |          | Friday, April 13, 20: |
|                 |                                 |          | 2:55 P                |
| Row Id          |                                 | 2018     | 2017                  |
| Revenue         |                                 |          |                       |
| R3              | Revenue                         | 0        | 27,181                |
| R4              | Sales                           | 217,334  | 2,147,320             |
| R5              | Sales Discounts                 | 0        | -27                   |
| R6              | Other Income                    | 3,903    | 177,812               |
| R9              | Total Revenues :                | 221,237  | 2,352,286             |
| Expense         |                                 |          |                       |
| R12             | Expense                         | 400      | -1,355                |
| R13             | Cost of Goods Sold              | 2,088    | 3,212                 |
| R14             | Purchases                       | 276,813  | 8,228,188             |
| R15             | Purchases Discounts             | -60      | -4,684                |
| R16             | Other Purchases                 | -3,746   | 5,089                 |
| R17             | Payroll Cogs                    | 0        | 1,575                 |
| R18             | Other Expenses                  | 15,727   | -35,938,515           |
| R20             | Payroll Earnings                | 85,594   | 542,299               |
| R21             | Payroll Tax Expenses            | 0        | 30                    |
| R22             | Payroll Expenses                | 7,465    | 57,963                |
| R24             | Total Expenses :                | 384,281  | -27,106,198           |
| R26             | NET PROFIT(LOSS):               | -163,044 | 29,458,484            |

The **Row ID column** is used to show the corresponding Row ID for the row. Not all rows will show the Row ID and these rows will be itemized below. This is a useful information when reviewing the Row Designer setup vs. that of the report preview/print out since the row is somehow numbered.

Follow these steps on how to create Units Description column type.

- 1. A new row will be available in the grid section.
- 2. In the Column Type field, select Row Id.
- 3. In the Column Name field, enter the name you would like to call the column. The value entered in this field may show on your financial report, granted the Caption field for that column is set to Column Name. This is discussed more on How to Add Column Name Row.
- 4. In the Caption field, select the type of caption you want for the column. This is discussed more on How to Add Column Name Row.
- 5. In the Width field, set it to your desired column width. By default it is set to 160 pixels, which is approximately 1 1/4 inches.
- 6. In the **Alignment field**, set how the value for the column be displayed.
  - Select Center if you want it Centered
  - Select Left if you want it Left Aligned
  - Select **Right** if you want it Right aligned
- 7. There is an ability to show or hide the column. Check the Hidden checkbox if you decide to hide the column. This is discussed more on How Hidden checkbox works when enabled.
- 8. All other fields are not anymore necessary so you can leave those out.

This is how Row Id column will look like when you follow the above steps.

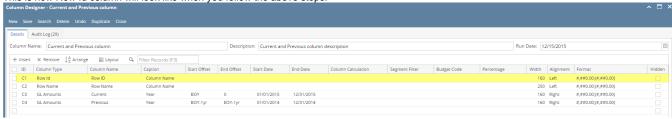

Here's how it is shown when report is previewed/printed. Highlighted is the Row Id column type.

| As Of 12/31/20 | atement A 15        |                   | Wednesday, February | 10, 2016<br>9:37 PN |
|----------------|---------------------|-------------------|---------------------|---------------------|
|                |                     |                   |                     |                     |
| Row ID         | Row Name            | 2015              | 2014                |                     |
| Row ID<br>R4   | Row Name<br>Revenue | 2015<br>18,329.75 | 2014<br>1,000.00    |                     |
|                |                     |                   |                     |                     |

- 1. A new row will be available in the grid section.
- 2. Leave Column Description and Caption fields blank.
- 3. In the Column Type field, select Row Id.
- 4. Leave all other fields that follow, except Width and Alignment. Those are not anymore necessary.
- 5. In the Width field, set it to your desired column width. By default it is set to 160 pixels, which is approximately 1 1/4 inches.
- 6. In the Alignment field, set how the value for the column be displayed.
  - Select Center if you want it Centered
  - Select Left if you want it Left Aligned
  - Select Right if you want it Right aligned

This is how Row ID column will look like when you follow the above steps.

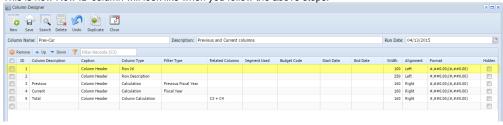

The Row ID column is used to show the ID equivalent of each and every row configured on your row designer.

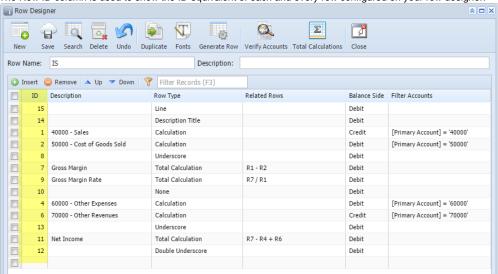

This is how Row ID column be shown when you preview or print your financial report.

| Incom     | e Statement                |          |          |                     |
|-----------|----------------------------|----------|----------|---------------------|
| As Of 4/1 | 10/2015                    |          | Mono     | day, April 13, 2015 |
|           |                            |          |          | 4:28 PN             |
|           |                            | Previous | Current  | Total               |
| R1        | 40000 - Sales              | 1,000.00 | 2,500.00 | 3,500.00            |
| R2        | 50000 - Cost of Goods Sold | 150.00   | 800.00   | 950.00              |
| R7        | Gross Margin               | 850.00   | 1,700.00 | 2,550.00            |
| R9        | Gross Margin Rate          | 85.00%   | 68.00%   | 72.86%              |
| R4        | 60000 - Other Expenses     | 50.00    | 900.25   | 950.25              |
| R6        | 70000 - Other Revenues     | 0.00     | 200.00   | 200.00              |
| R11       | Net Income                 | 800.00   | 999.75   | 1,799.75            |

Here are rows that do not show the Row ID even if your report column is configured to show Row ID.

- Description Title
- Line
- None
- Page Break
- Underscore
- Double underscore
- Left Title
- Center Title
- Right Title
- 1. A new row will be available in the grid section.
- 2. Leave Column Header and Caption fields blank.
- 3. In the Column Type field, select Row Id.
- 4. Leave all other fields that follow, except Width and Alignment. Those are not anymore necessary.
- 5. In the Width field, set it to your desired column width. By default it is set to 160 pixels, which is approximately 1 1/4 inches.
- 6. In the **Alignment field**, set how the value for the column be displayed.
  - Select Center if you want it Centered
  - Select Left if you want it Left Aligned
  - Select Right if you want it Right aligned

This is how Row ID column will look like when you follow the above steps.

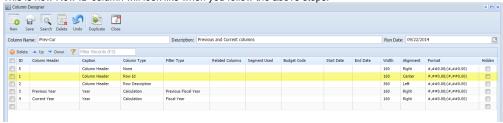

The Row ID column is used to show the ID equivalent of each and every row configured on your row designer.

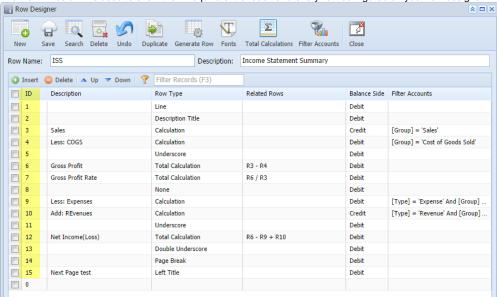

This is how Row ID column be shown when you preview or print your financial report.

## ISS - PrevCur

As Of 9/17/2014 Monday, September 22, 2014
6:22 PM

|                   | 2013                                                                   | 2014                                                                                                    |
|-------------------|------------------------------------------------------------------------|----------------------------------------------------------------------------------------------------|
| Sales             | 4,260.00                                                               | 4,960.00                                                                                                    |
| Less: COGS        | 1,110.00                                                               | 1,510.00                                                                                                    |
| Gross Profit      | 3,150.00                                                               | 3,450.00                                                                                                    |
| Gross Profit Rate | 73.94%                                                                 | 69.56%                                                                                                    |
| Less: Expenses    | 486.00                                                                 | 990.00                                                                                                    |
| Add: REvenues     | 1,050.00                                                               | 1,416.00                                                                                                    |
| Net Income (Loss) | 3,714.00                                                               | 3,876.00                                                                                                    |
|                   | Less: COGS Gross Profit Gross Profit Rate Less: Expenses Add: REvenues | Sales         4,260.00           Less: COGS         1,110.00           Gross Profit         3,150.00           Gross Profit Rate         73.94%           Less: Expenses         486.00           Add: REvenues         1,050.00 |

Note that not all rows will show the Row ID. Here are rows that do not show the Row ID even if your report column is configured to show Row ID.

- Description Title
- Line
- None
- Page Break
- Underscore
- Double underscore
- Left Title
- Center Title
- Right Title